## Survey the Class - Google Forms Assignment

## **Before You Begin:**

Before starting this assignment, watch the videos at <a href="https://csus4.com/GoogleApps/GoogleForms.htm">https://csus4.com/GoogleApps/GoogleForms.htm</a> The best way to learn the material is to watch the videos while doing it yourself. Be sure you have created other assignments in the Google Forms module.

## The Assignment:

You are to create a survey about a subject of your choice. It can be something related to school, politics, your career choice, relationships, current events, etc. It could be just something you're curious about and would like to know how others feel about it.

This project has three parts which will be **completed over a three week period** as follows:

# Week 1 (Feb. 18 - Feb. 24)

### **Create and Post the Survey:**

To begin, in your BCIS 1305-yourname class folder, create a Google folder named Survey the Class - yourname. In the Survey the Class - yourname folder, you will put all your documents related to your survey. Important: In a previous assignment your BCIS 1305-yourname folder was shared with me at <a href="mailto:cammackje@gmail.com">cammackje@gmail.com</a>. Be sure this has been done correctly.

This first week, you are to create the Google Form for your survey and create a link for others to take the survey. You will create the link in a shared document I have created for the class (see below). You will also submit the link in Blackboard for this assignment. Your survey should have a variety of questions (multiple choice, checkboxes, short answer, linear scale, etc.) and they must be relevant to your subject. You should have no more than 12 total questions. The form must include one or more questions with a numeric response on which you can tabulate or calculate results. In addition, the last question on the survey must be a linear scale and ask the respondent to rate the survey itself, on a scale of 1 to 5, with 5 being the best. Put your Google form in the Survey the Class - yourname folder, which should be in your BCIS 1305-yourname class folder.

### **Submit your Assignment for Week 1**

I have shared a Google document for links to student surveys. It is called BCIS 1305 Student Surveys. Here is the link to the document: BCIS 1305 Student Survey Spring 2022 (trad) You should access the BCIS 1305 Student Surveys document and add a link to your survey for others to complete the survey. Please put the link in the popper section. Make sure this is the link to take the survey. If you do this incorrectly, no one will be able to take your survey and you will get a zero for Parts 2 and 3. The link text should be descriptive (not just the link URL) and you should include your name. For example, Jim Cammack: A Survey of Favorite Restaurants in Southeast Texas. After you have made your link, download the BCIS 1305 Student Surveys Google document as a pdf (choose File, Download as, PDF Document). You will submit the PDF in Blackboard.

In Blackboard, you are to submit the following for Survey the Class - PART 1

1. The PDF of **BCIS 1305 Student Surveys** document (which you downloaded above)

- 2. The link to your survey for me to complete the survey (this is the same link you are putting in **BCIS 1305 Student Surveys** document)
- 3. The link to the **Survey the Class yourname** folder. Be sure the folder contains your Google Form, and the folder is in the BCIS 1305 yourname folder, which has been shared properly with me.

# Week 2 (Feb 25- April 3)

**Take the Survey:** Beginning on February 25, you will access the BCIS 1305 Student Surveys shared document and complete at least 10 surveys of your classmates (please complete surveys from your section). As you complete each survey, take a screenshot of the confirmation page. (the confirmation page is the webpage which appears after you click to submit the form). Name the screenshots yourname survey 1, yourname survey 2, etc.

## **Submit your Assignment for Week 2**

**Submitting in Blackboard:** When you are finished, in Blackboard submit your screenshots in **Survey** the Class Part 2.

## Week 3 (April 4 - April 10)

Analyze Your Results: Beginning April 4, your classmates will have have responded to the survey, so you may begin to summarize your survey results. Edit your Responses spreadsheet and calculate averages of the questions with numeric responses. After analyzing your responses, create a short two paragraph Google Docs document summarizing your survey results. Name the document your name - Results of Survey the Class and put it in your BCIS 1305-yourname folder.

### **Submit your Assignment for Week 3**

#### **Download these Documents**

- 1. The responses spreadsheet as an Excel spreadsheet.
- 2. The document your name Results of Survey the Class as a PDF
- 3. The form itself as a PDF to do this, open your form, click the More button (the three dots to the right of Send) and then choose Print then, for Destination, then select Save as PDF.

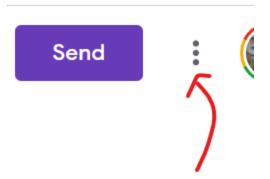

**Submitting in Blackboard:** In Blackboard, submit the three documents you downloaded and submit the link to your **Survey the Class - yourname** folder. Be sure the survey form, the responses spreadsheet, and **your name - Results of Survey the Class are** all in the **Survey the Class - yourname** folder. Also, be sure the **Survey the Class - yourname** folder is in the BCIS 1305 - yourname folder, which has been shared properly with me.